## Tulostaminen itse hankitulta tietokoneelta

Opiskelijat pystyvät tulostamaan itse hankituilla tietokoneilla TYKin monistamossa sijaitsevalle oppilastulostimelle. Tämä onnistuu joko liittämällä kyseinen tulostin USB-kaapelilla omaan tietokoneeseen, tai lisäämällä tulostin visitor-verkon kautta. Tämä ohje on tehty Windows-laitteille. Mikäli tarvitset apua tulostamisessa Mac-laitteilla, kysy apua IT-tuelta TYKin kellarikerroksesta.

## Yhdistäminen USB-kaapelilla

Monistamon sivupöydältä löytyy valkoinen HP-tulostin, jossa on musta USB-kaapeli. Liitä USB-kaapeli omaan tietokoneeseesi. Tulostimen pitäisi tunnistua ja asentua automaattisesti muutaman sekunnin kuluttua. Tämän jälkeen pystyt tulostamaan **TYK-monistamo-oppilastulostin** tai **HP LaserJet M402dw**nimiseen tulostimeen valitsemalla kyseisen laitteen tulostusvaiheessa.

## Tulostaminen visitor-verkon kautta

Mikäli tulostin on lepotilassa, ei tulostimen lisääminen onnistu. Herätä tulostin paikan päällä monistamossa painamalla sen oikeassa reunassa olevaa OK-painiketta, jolloin tulostimen näyttöön syttyy valo.

Liity koneellasi ensin TYK-visitor -nimiseen langattomaan verkkoon. Klikkaa sitten Windowsin vasemman alareunan hakukenttää ja ala kirjoittaa "ohjauspaneeli". Windows tarjoaa **Ohjauspaneeli-kuvaketta** (sininen laatikko kuvassa 1), klikkaa sitä.

Klikkaa avautuvasta valikosta **Laitteisto ja äänet**- osion **Lisää laite** -painiketta.

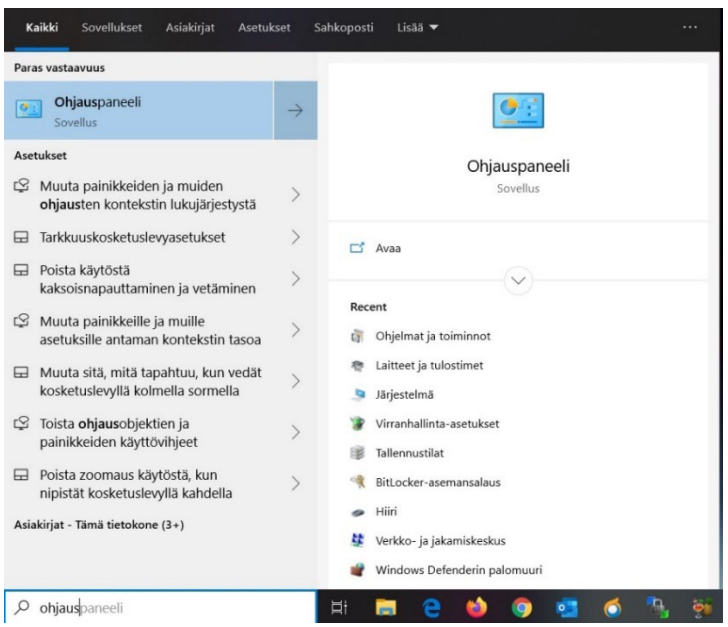

*Kuva 1: Ohjauspaneelin haku*

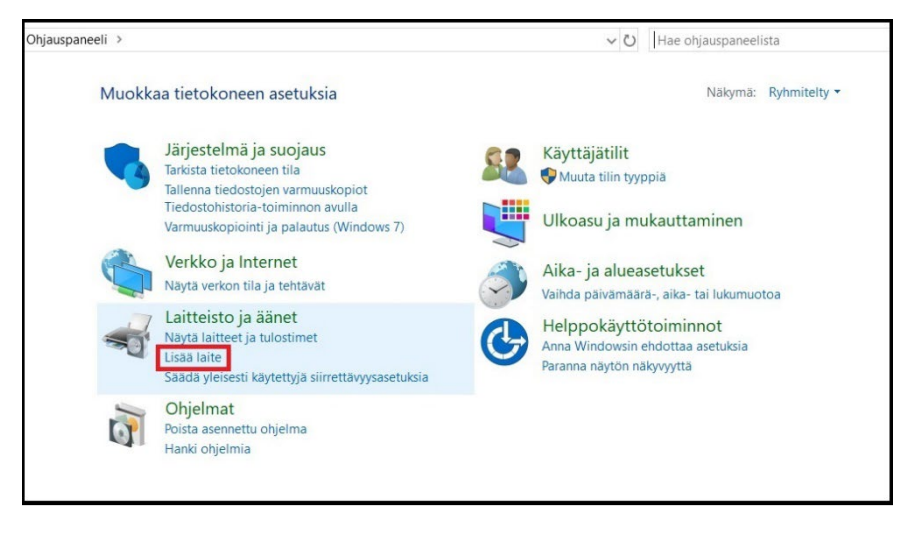

*Kuva 2: Laitteen lisääminen*

Tulostinten etsiminen alkaa. Odota että valikkoon ilmestyy tulostin nimeltä **TYK-monistamo-oppilastulostin (HP LaserJet M402dw).** Valitse se ja klikkaa **Seuraava**-painiketta.

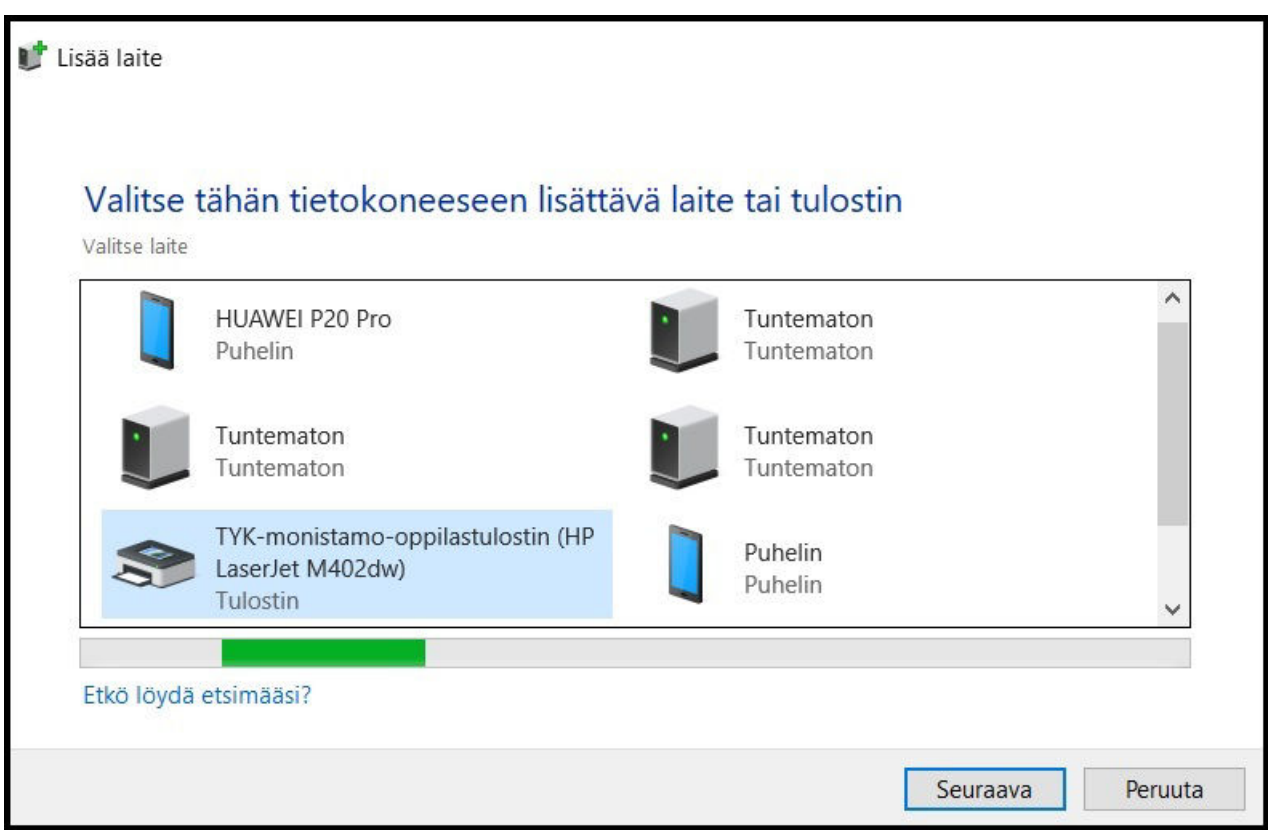

*Kuva 3: Oppilastulostimen lisääminen*

Odota hetken aikaa, että tulostin asentuu koneellesi. Kun tulostimen lisääminen on valmis, voit tulostaa siihen valitsemalla kyseisen laitteen tulostusvaiheessa.